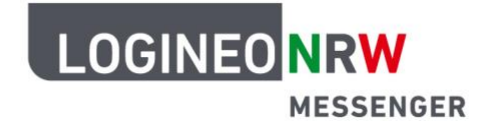

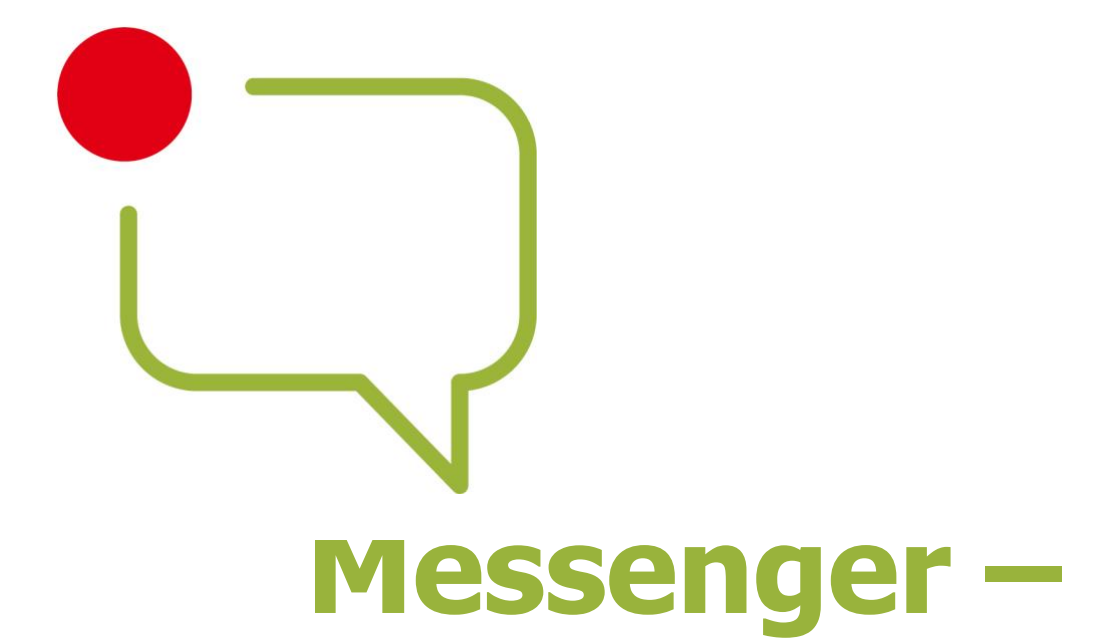

### **Einfache und sichere Kommunikation in Schulen**

LOGINEO NRW ist ein Projekt des Ministeriums für Schule und Bildung des Landes Nordrhein-Westfalen.

Ministerium für Schule und Bildung<br>des Landes Nordrhein-Westfalen

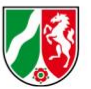

www.logineo.nrw.de

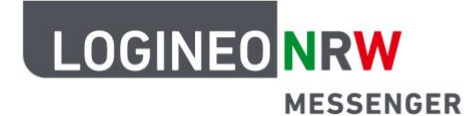

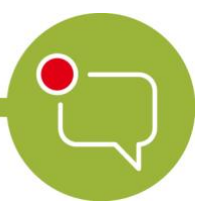

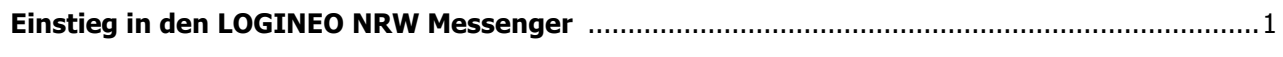

**Nutzung des LOGINEO NRW Messenger über den Webbrowser auf PC und Mac** .......................2

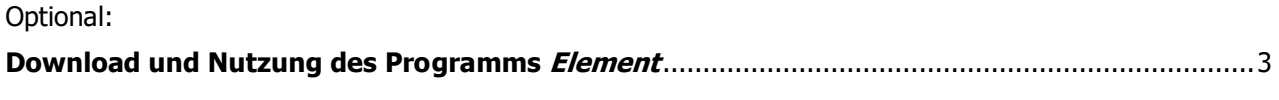

**Installation des Messengers auf Ihrem Smartphone oder Tablet unter iOS und Android**..........4

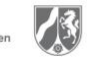

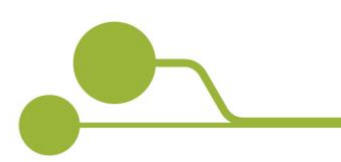

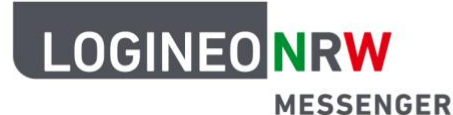

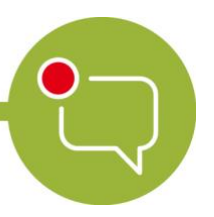

# **Einstieg in den LOGINEO NRW Messenger**

Um den LOGINEO NRW Messenger zu nutzen, wurde eine speziell dafür angefertigte Web-Applikation veröffentlicht, die unter https://Schulnummer[.logineonrw-messenger.de](https://schulnummer.logineonrw-messenger.de/) zu finden ist. Dabei geben Sie für Schulnummer Ihre eigene Schulnummer ein. Im Folgenden wird der Anmeldungsvorgang genauer beschrieben.

Es wird aktuell an einer eigenen mobilen App-Version für iOS und Android gearbeitet. Da es sich bei der zugrunde liegenden Technik um ein offenes System handelt, ist die Nutzung des Messengers bis zur Fertigstellung der eigenen mobilen App-Version auch auf anderen Wegen möglich, und zwar:

- über das Programm Element für macOS und Windows oder
- über die gleichnamige App aus dem Apple App Store und von Google Play.

Achtung:

Unter den Punkten Download und Nutzung des Programms Element sowie Installation des Messengers auf Ihrem Smartphone oder Tablet unter iOS und Android wird hier beispielhaft die Anmeldung mit freien Messenger-Clients, in diesem Falle die Desktop-App und die mobile App Element, vorgestellt.

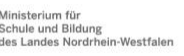

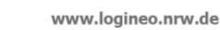

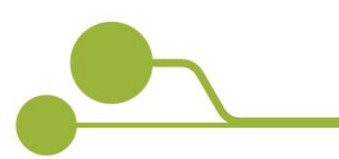

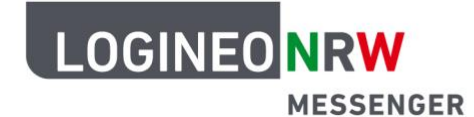

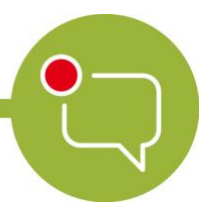

#### **Nutzung des LOGINEO NRW Messenger über den Webbrowser auf PC und Mac**

- Starten Sie Ihren Webbrowser (Mozilla Firefox, Google Chrome oder Safari) und öffnen Sie die Seite https://Schulnummer[.logineonrw-messenger.de.](https://schulnummer.logineonrw-messenger.de/) Dabei handelt es sich um eine speziell für den LOGINEO NRW Messenger bereitgestellte Version.
- Geben Sie nun die Ihnen vom zuständigen Admin zugewiesene LOGINEO-Benutzerkennung und das dazugehörige Passwort ein.

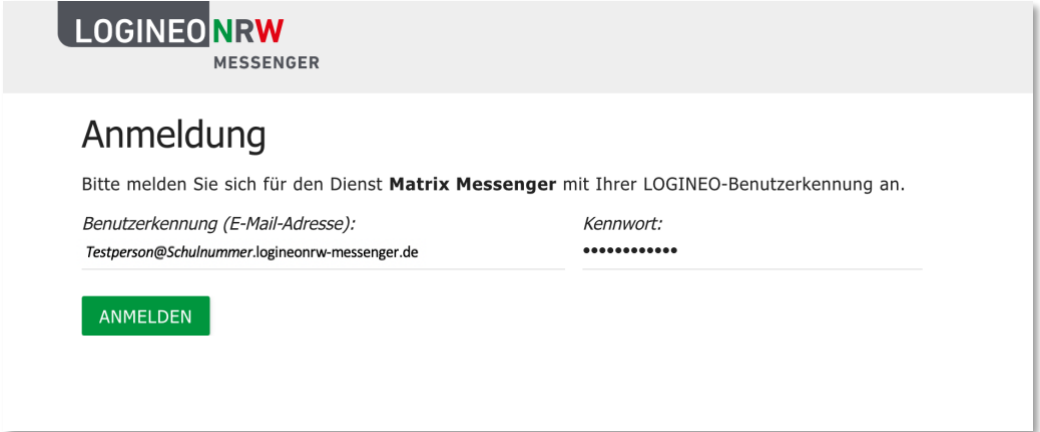

• Sobald Sie die Datenschutzrichtlinien und Nutzungsbestimmungen akzeptiert haben, werden Sie zur Startseite des Messengers weitergeleitet.

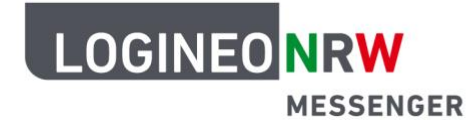

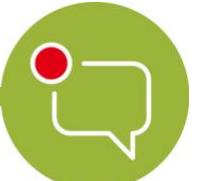

#### **Download und Nutzung des Programms Element**

• Öffnen Sie die Internetseite <https://element.io/get-started> und klicken Sie auf den Button für Ihr Betriebssystem. Folgen Sie danach den Installationsanweisungen.

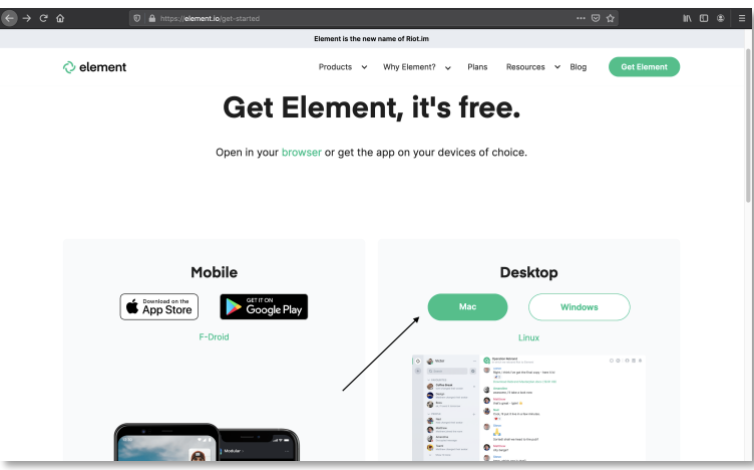

- Nachdem Sie das Programm heruntergeladen und installiert haben, öffnen Sie es und klicken auf I  $\rightarrow$ Anmelden
- Um sich mit dem richtigen Server zu verbinden, klicken Sie bitte auf Ändern und geben dann als Heimserver-Adresse https://*Schulnummer[.logineonrw](https://schulnummer.logineonrw-messenger.de/)*[messenger.de](https://schulnummer.logineonrw-messenger.de/) ein.
- Sie werden nun gebeten, sich mit Ihrem Single Sign-On anzumelden. Klicken Sie dafür auf den grünen Button, um automatisch auf die Anmeldeseite des LOGINEO NRW Messenger weitergeleitet zu werden. Dort melden

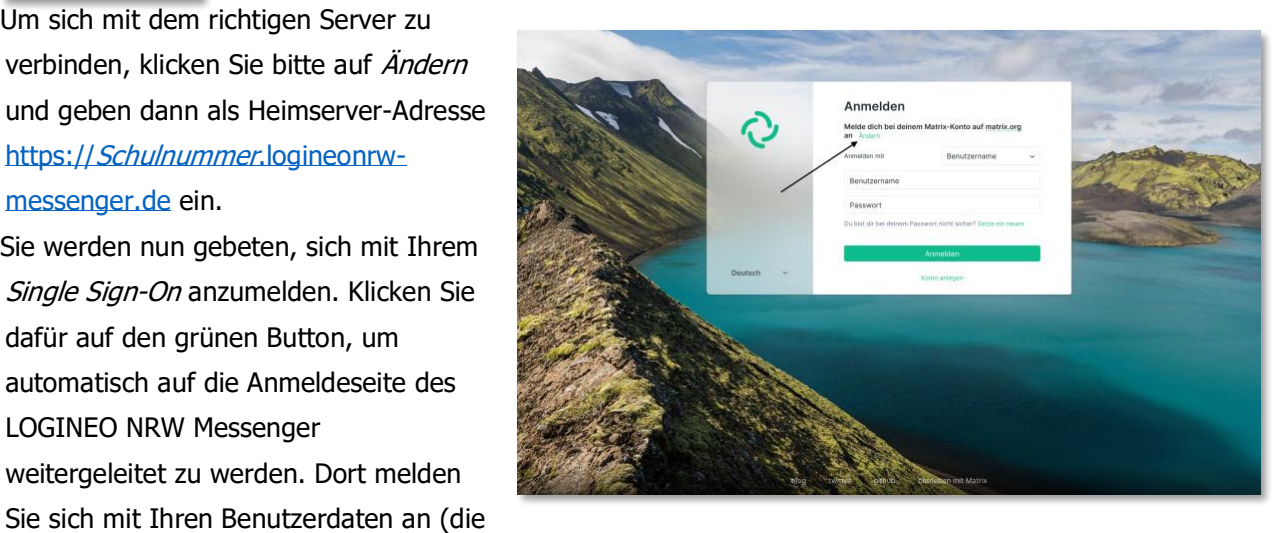

Ihnen vom zuständigen Admin zugewiesene LOGINEO-Benutzerkennung und das dazugehörige Passwort). Im Anschluss klicken Sie auf den Link (siehe Bild unten), wodurch Sie wieder zum Messenger zurückgeleitet werden. Den Webbrowser können Sie schließen.

The application at riot://vector/webapp/ is requesting full access to your rose.logineo.de Matrix account.

If you don't recognise this address, you should ignore this and close this tab.

I trust this address

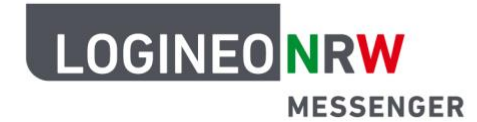

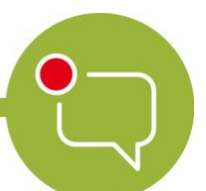

#### **Installation des Messengers auf Ihrem Smartphone oder Tablet unter iOS und Android**

- Gehen Sie auf die Seite<https://element.io/get-started> und öffnen Sie den App Store und installieren Sie die App Element (Riot.im). Sie können auch den auf dieser Seite angezeigten QR-Code scannen.
- Öffnen Sie die App. Setzen Sie das Häkchen unten bei *Individuelle Serveroptionen*
- Geben Sie als Heimserver https://*Schulnummer*[.logineonrw-messenger.de](https://schulnummer.logineonrw-messenger.de/) ein und klicken Sie auf die grüne Schaltfläche Anmelden mit Single Sign-On.
- Es öffnet sich ein neues Fenster. Geben Sie hier Ihre LOGINEO-Benutzerdaten ein, die Sie zuvor von Ihrem Admin erhalten haben. Danach sind Sie angemeldet und können die Funktionen des Messengers nutzen.

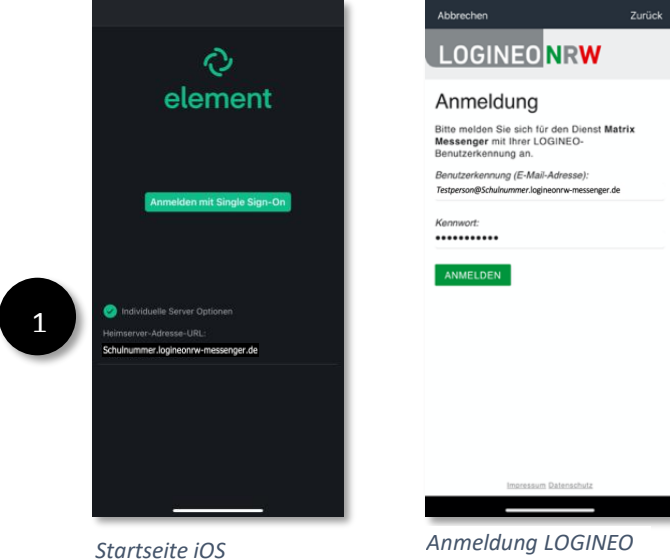

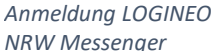

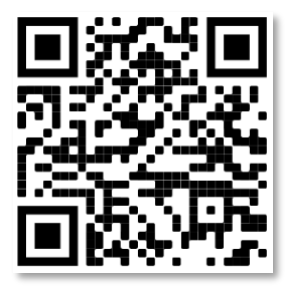

*Element im Apple App Store*

Für den Google Play Store gehen Sie wie folgt vor:

- Gehen Sie auf die Seite<https://element.io/get-started> und öffnen Sie den Play Store und installieren Sie die App Element. Sie können auch den rechts angezeigten OR-Code scannen.
- Öffnen Sie die App. Wählen Sie zu Beginn einen Server, indem Sie auf Andere klicken und geben Sie in die Eingabeleiste https://Schulnummer[.logineonrw-messenger.de](https://schulnummer.logineonrw-messenger.de/) ein. Bestätigen Sie die Serverauswahl mit einem Klick auf die grüne Schaltfläche Mit einmaligem Anmelden fortfahren. *Play Store*

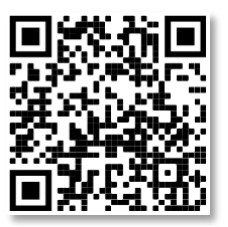

*Element im Google*

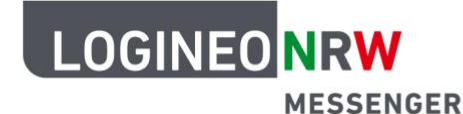

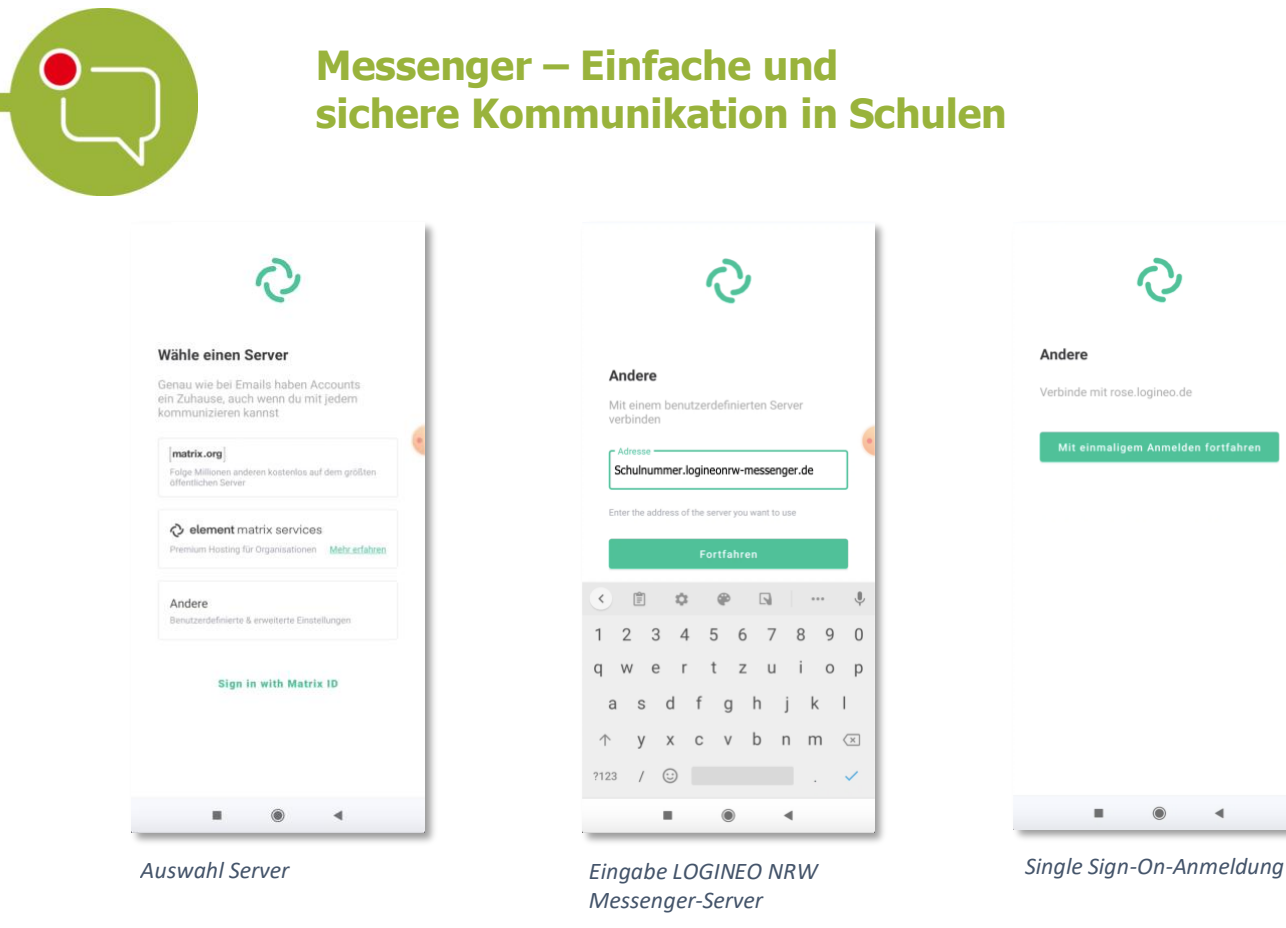

- Daraufhin öffnet sich eine neue Seite. Sollten Sie über mehrere Browser-Apps verfügen, wird Android Sie fragen, mit welchem Browser Sie die neue Seite öffnen wollen.
- Nun öffnet sich die LOGINEO NRW Messenger-Anmeldeseite. Geben Sie hier Ihre LOGINEO-Benutzerdaten ein, die Sie zuvor von Ihrer Administratorin bzw. Ihrem Administrator erhalten haben.

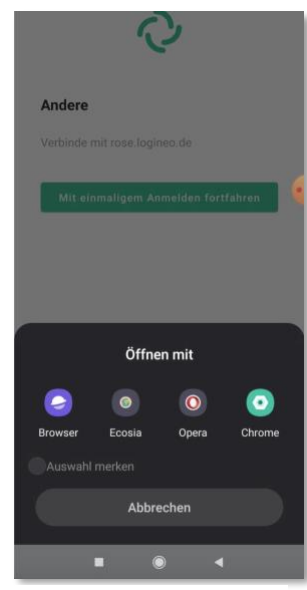

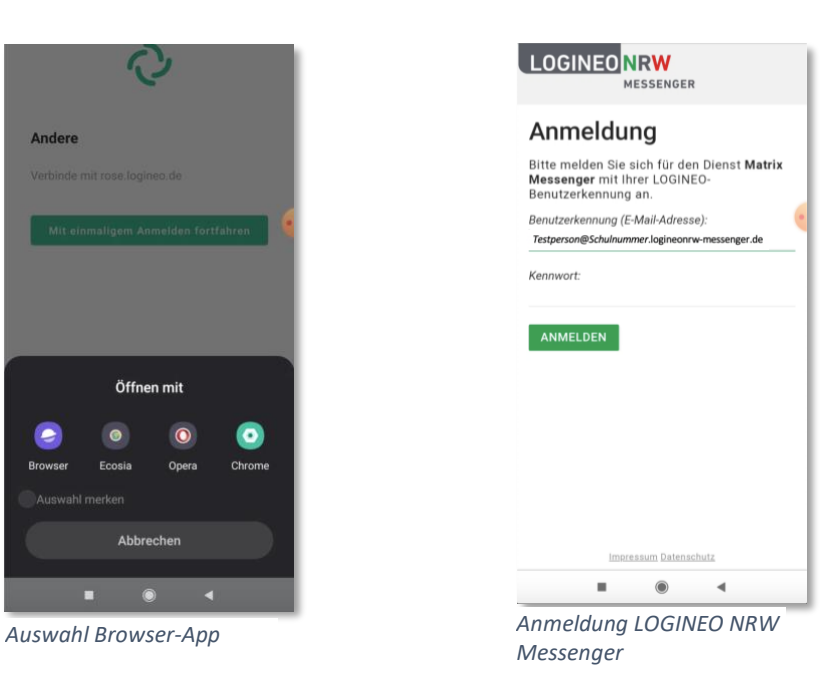

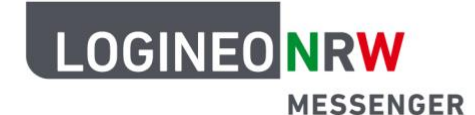

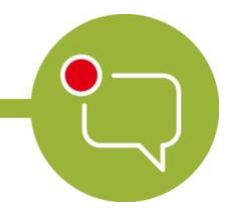

• Im Anschluss daran werden Sie gebeten, die Datenschutzrichtlinien und Nutzungsbedingungen zu akzeptieren. Anschließend ändern Sie Ihr Passwort.

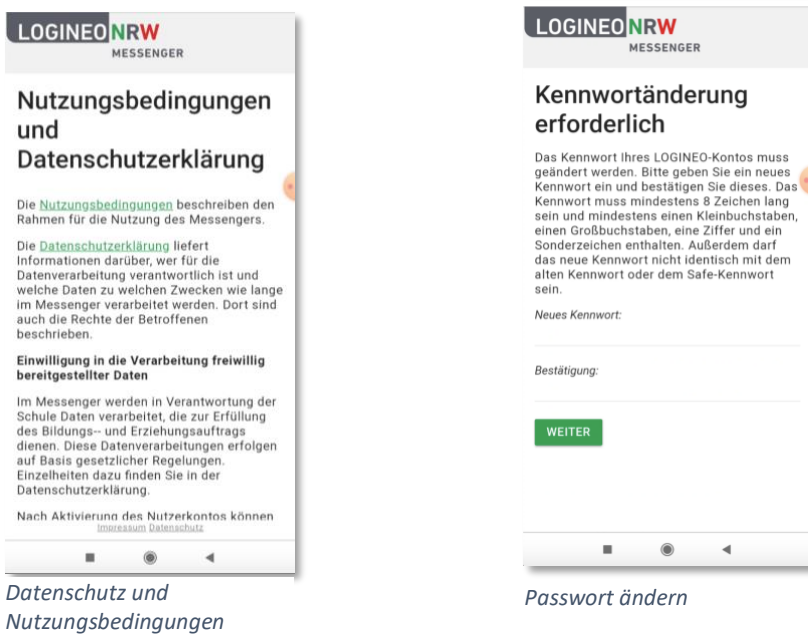

• Auf der sich nun öffnenden neuen Seite finden Sie einen blauen Link. Bestätigen Sie diesen durch Klick auf den Link (siehe *Download und Nutzung des Programms Element*) und öffnen Sie diesen mit Element. Danach sind Sie angemeldet und können die Funktionen des Messengers nutzen.

ng full access

 $\tilde{\mathbf{R}}$ 

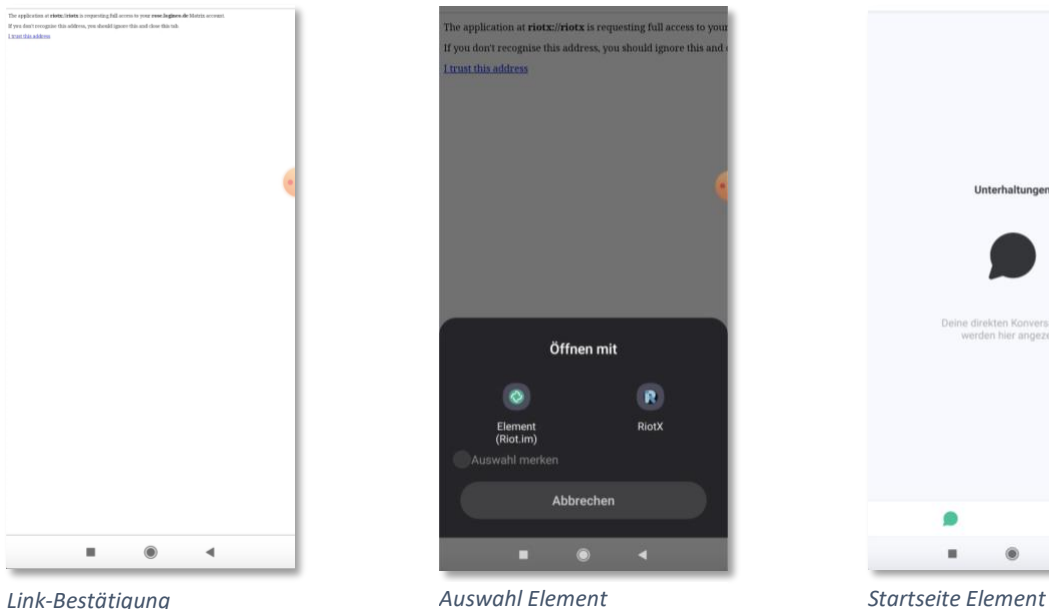

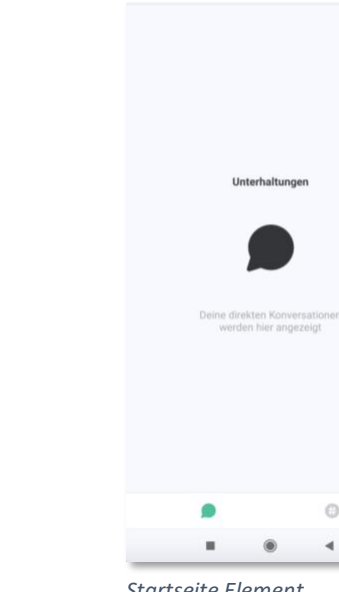